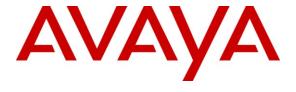

## Avaya Solution & Interoperability Test Lab

# Application Notes for AMC Connector for Avaya Aura<sup>TM</sup> Application Enablement Services – Issue 1.0

#### **Abstract**

These Application Notes describe the configuration steps required to integrate third-party business applications using the AMC Connector for Avaya Aura<sup>TM</sup> Application Enablement Services with a contact center environment provided by Avaya Aura<sup>TM</sup> Communication Manager. The AMC connector for Application Enablement Services provides computer telephony integration (CTI) to business applications from Microsoft, Oracle, Salesforce and SAP. The AMC Multi-Channel Integration Suite (MCIS), which includes the connector, provides call control, agent session control and screen pop to help make contact center agents more efficient and to realize higher levels of customer satisfaction. MCIS and the Application Enablement Services connector can also be used for adjunct routing. Application Enablement Services passes the adjunct route request to MCIS which leverages VB scripting to execute a data process within the business application and invokes AMC's advanced routing gateway to provide a route recommendation. For this compliance test, the AMC Connector was used to integrate SAPWeb 2007 with a contact center on Communication Manager.

Information in these Application Notes has been obtained through DevConnect compliance testing and additional technical discussions. Testing was conducted via the DevConnect Program at the Avaya Solution and Interoperability Test Lab.

### 1. Introduction

These Application Notes describe the configuration steps required to integrate third-party business applications using the AMC Connector for Avaya Aura<sup>TM</sup> Application Enablement Services (AES) with a contact center environment provided by Avaya Aura<sup>TM</sup> Communication Manager. The AMC connector for Application Enablement Services provides computer telephony integration (CTI) to business applications from Microsoft, Oracle, Salesforce and SAP. The AMC Multi-Channel Integration Suite (MCIS), which includes the connector, provides call control, agent session control and screen pop to help make contact center agents more efficient and to realize higher levels of customer satisfaction. MCIS and the Application Enablement Services connector can also be used for adjunct routing. Application Enablement Services passes the adjunct route request to MCIS which leverages VB scripting to execute a data process within the business application and invokes AMC's advanced routing gateway to provide a route recommendation. For this compliance test, the AMC Connector was used to integrate SAPWeb 2007 with a contact center on Communication Manager.

The Application Enablement Services connector uses a Telephony Services Application Programming Interface (TSAPI) connection and requires Basic license for standard integration or Advanced license necessary to monitor VDNs, if MCIS provides adjunct routing. AMC's MCIS is built upon component architecture using a connector / adapter pattern: connectors integrate contact channels and adapters integrate business applications, such as Salesforce. This provides a "future proof" foundation with the flexibility to upgrade existing channels and applications or to move to or incorporate new or different channels and applications, and the scalability to integrate contact centers of all size, small, medium, large and enterprise / multi-site.

## 1.1. Interoperability Compliance Testing

The interoperability compliance test verified the following features that are available to agents with the AMC Connector for Application Enablement Services.

- Logging in and out of a skill/split.
- Monitoring agent states (e.g., Ready or Not Ready).
- Agent state synchronization with agent telephones.
- Establishing calls with other agents and non-monitored devices and verifying the correct call states.
- Screen pop consisting of customer or business partner information using ANI for calls delivered from the PSTN with a 10-digit DID number.
- Basic telephony features such as call hold, transfer, and conference.
- Restarting the AMC Connector.

## 1.2. Support

Technical support on the AMC Connector can be obtained through the following:

■ **Phone:** +1 (800) 390-4866

■ Email: support@amctechnology.com

# 2. Reference Configuration

The following diagram illustrates a sample configuration of a contact center environment integrated with SAP Web 2007 using the AMC Connector for Application Enablement Services. The configuration includes Avaya Aura<sup>TM</sup> Application Enablement Services, a pair of Avaya S8730 Servers with a G650 Media Gateway running Avaya Aura<sup>TM</sup> Communication Manager, and Avaya IP endpoints serving as agent stations. In addition, the agent's interaction center includes SAP Web 2007 and separate servers containing the AMC Multi-Channel Integration Server with the AMC Connector and the SAP Web 2007 server.

| Device Type              | Value           |  |  |
|--------------------------|-----------------|--|--|
| Skill Group Number       | 250             |  |  |
| Skill Group Extension    | 76000           |  |  |
| VDN                      | 75000           |  |  |
| Agent IDs                | 76301 and 76302 |  |  |
| Agent Station Extensions | 77301 and 77302 |  |  |

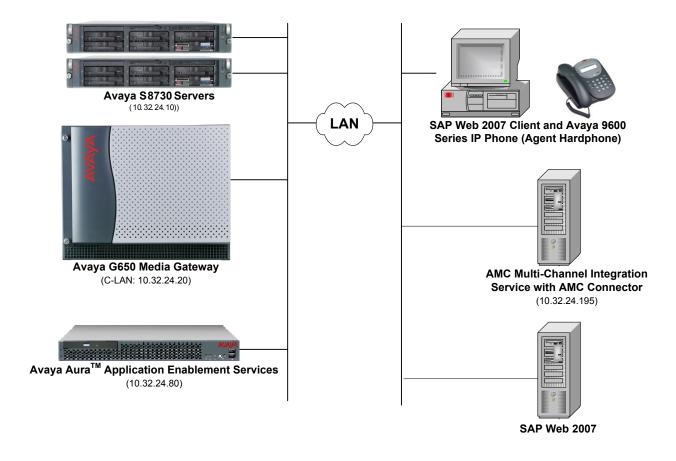

# 3. Equipment and Software Validated

The following equipment and software were used for the sample configuration provided:

| Equipment                                                  | Software                                                                                                |
|------------------------------------------------------------|----------------------------------------------------------------------------------------------------|
| Avaya Aura <sup>TM</sup> Application Enablement Services   | 5.2.1                                                                                                   |
| Avaya S8730 Servers with an Avaya G650<br>Media Gateway    | Avaya Aura <sup>TM</sup> Communication Manager 5.2 (R015x.02.0.947.3) with Service Pack 3 (Patch 17579) |
| Avaya 9600 Series IP Telephones                            | 3.0 (H.323)                                                                                             |
| AMC Connector for Avaya Application<br>Enablement Services | 5.3.0.0                                                                                                 |
| SAP Web 2007                                               | 6.0                                                                                                    |

# 4. Configure Aura™ Avaya Communication Manager

This section provides the procedures for configuring Communication Manager. The procedures include the following areas:

- Verify Communication Manager license
- Administer CTI link
- Administer agent hunt group
- Administer vector and VDN
- Administer agent station
- Administer agent IDs

## 4.1. Verify Communication Manager License

Log into the System Access Terminal (SAT) to verify that the Communication Manager license has proper permissions for features illustrated in these Application Notes. Use the "display system-parameters customer-options" command to verify that the **Computer Telephony Adjunct Links** customer option is set to "y" on **Page 3**. If this option is not enabled, then contact the Avaya sales team or business partner for a proper license file.

```
Page
                                                                    3 of 11
display system-parameters customer-options
                              OPTIONAL FEATURES
   Abbreviated Dialing Enhanced List? y
                                               Audible Message Waiting? y
       Access Security Gateway (ASG)? n
                                                 Authorization Codes? y
       Analog Trunk Incoming Call ID? y
                                                            CAS Branch? n
A/D Grp/Sys List Dialing Start at 01? n
                                                              CAS Main? n
                                                     Change COR by FAC? n
Answer Supervision by Call Classifier? y
                               ARS? y Computer Telephony Adjunct Links? y
               ARS/AAR Partitioning? y Cvg Of Calls Redirected Off-net? y
         ARS/AAR Dialing without FAC? y
                                                           DCS (Basic)? y
         ASAI Link Core Capabilities? y
                                                     DCS Call Coverage? y
         ASAI Link Plus Capabilities? y
                                                    DCS with Rerouting? y
      Async. Transfer Mode (ATM) PNC? n
 Async. Transfer Mode (ATM) Trunking? n Digital Loss Plan Modification? n
            ATM WAN Spare Processor? n
                                                               DS1 MSP? y
                               ATMS? n
                                                 DS1 Echo Cancellation? y
                 Attendant Vectoring? y
        (NOTE: You must logoff & login to effect the permission changes.)
```

#### 4.2. Administer CTI Link

Add a CTI link using the "add cti-link n" command, where "n" is an available CTI link number. Enter an available extension number in the **Extension** field. Note that the CTI link number and extension number may vary. Enter "ADJ-IP" in the **Type** field, and a descriptive name in the **Name** field. Default values may be used in the remaining fields.

add cti-link 2

CTI LINK

CTI Link: 2

Extension: 24962
Type: ADJ-IP

COR: 1

Name: AMC CTI Link

## 4.3. Administer Agent Hunt Group

Administer an agent hunt group. Agents will log into this skill to handle calls coming into the contact center. Use the "add hunt-group n" command, where "n" is an available hunt group number. Configure the hunt group as shown below.

```
add hunt-group 250
                                                             Page
                                                                    1 of
                                                                           3
                                  HUNT GROUP
           Group Number: 250
                                                           ACD? y
             Group Name: CC Queue 1
                                                         Queue? y
         Group Extension: 76000
                                                        Vector? y
             Group Type: ucd-mia
                     TN: 1
                     COR: 1
                                              MM Early Answer? n
          Security Code:
                                      Local Agent Preference? n
ISDN/SIP Caller Display:
            Queue Limit: unlimited
 Calls Warning Threshold:
 Time Warning Threshold:
                               Port:
```

Navigate to Page 2 and set the Skill field to 'y'.

```
add hunt-group 250
                                                                              2 of
                                                                      Page
                                       HUNT GROUP
                        Expected Call Handling Time (sec): 180

AAS? n Service Level Target (% in sec): 80 in 20
                       Skill? y
                   Measured: internal Service Objective (sec): 20 Extension: Service Level Supervisor? n
     Supervisor Extension:
       Controlling Adjunct: none
         VuStats Objective:
Timed ACW Interval (sec):
                                                   Dynamic Queue Position? n
   Multiple Call Handling: none
Interruptible Aux Threshold: none
                                   Redirect on No Answer (rings):
                                                     Redirect to VDN:
                     Forced Entry of Stroke Counts or Call Work Codes? n
```

#### 4.4. Administer Vector and VDN

Modify an available vector using the "change vector n" command, where "n" is an existing vector number. The vector will be used to route calls to agents logged into skill 250.

```
change vector 250

CALL VECTOR

Number: 250

Name: IQ Vector 1

Multimedia? n

Basic? y

EAS? y

G3V4 Enhanced? y

ANI/II-Digits? y

ASAI Routing? y

Prompting? y

LAI? y

G3V4 Adv Route? y

CINFO? y

BSR? y

Holidays? n

Variables? y

3.0 Enhanced? y

O1 wait-time

O2 queue-to

O3 stop

O4

O5
```

Add a VDN using the "add vdn n" command, where "n" is an available extension number. Enter a descriptive **Name** and the vector number from above for **Vector Number**. Retain the default values for all remaining fields.

```
add vdn 75000

VECTOR DIRECTORY NUMBER

Extension: 75000

Name*: Call Center

Destination: Vector Number 250

Attendant Vectoring? n

Meet-me Conferencing? n

Allow VDN Override? n

COR: 1

TN*: 1

Measured: none
```

## 4.5. Administer Agent Stations

Below is the configuration of the agent station. Repeat this step for each agent in the contact center.

```
Page 1 of
add station 77301
                                     STATION
                                       Lock Messages? n
Security Code: ****
Coverage Path 1:
                                                                       BCC: 0
Extension: 77301
    Type: 9630
                                                                         TN: 1
    Port: IP
                                                                        COR: 1
    Name: Agent 1
                                       Coverage Path 2:
                                                                        cos: 1
                                       Hunt-to Station:
STATION OPTIONS
                                           Time of Day Lock Table:
              Loss Group: 19 Personalized Ringing Pattern: 1
       Speakerphone: 2-way
Display Language: english
                                                Message Lamp Ext: 77301
                                             Mute Button Enabled? y
                                                   Button Modules: 0
Survivable GK Node Name:
         Survivable COR: internal
                                               Media Complex Ext:
  Survivable Trunk Dest? y
                                                     IP SoftPhone? y
                                               IP Video Softphone? n
                                              Customizable Labels? y
```

### 4.6. Administer Agent IDs

Add an **Agent Login ID** for each agent in the contact center using the "add agent-loginID n" command, where "n" is a valid agent ID that adheres to the dial plan. Specify the password used by the agent to log into the split. Repeat this step for each agent in the contact center.

```
add agent-loginID 76301
                                                                  1 of
                                AGENT LOGINID
               Login ID: 76301
                                                               AAS? n
                   Name: Agent 1
                                                             AUDIX? n
                                                     LWC Reception: spe
                    TN: 1
                                         LWC Log External Calls? n
                    COR: 1
          Coverage Path:
                                         AUDIX Name for Messaging:
          Security Code: 1234
                                       LoginID for ISDN/SIP Display? n
                                                          Password: 1234
                                             Password (enter again): 1234
                                                       Auto Answer: station
                                                 MIA Across Skills: system
                                          ACW Agent Considered Idle: system
                                          Aux Work Reason Code Type: system
                                            Logout Reason Code Type: system
                      Maximum time agent in ACW before logout (sec): system
                                           Forced Agent Logout Time:
    WARNING: Agent must log in again before changes take effect
```

On Page 2, specify the skill number to which the agent will log in. In the example, the agent will log into skill 250.

| add agent-log:                        | inID 76301    |             | Page 2 of 2              |  |  |  |
|---------------------------------------|---------------|-------------|--------------------------|--|--|--|
|                                       | AGENT LOGINID |             |                          |  |  |  |
| Direct Agent Skill:                   |               |             | Service Objective? n     |  |  |  |
| Call Handling Preference: skill-level |               |             | Local Call Preference? n |  |  |  |
|                                       |               |             |                          |  |  |  |
| SN RL SI                              | L SN R        | L SL SN     | RL SL SN RL SL           |  |  |  |
| 1: 250 1                              | 16:           | 31:         | 46:                      |  |  |  |
| 2:                                    | 17:           | 32:         | 47 <b>:</b>              |  |  |  |
| 3:                                    | 18:           | 33:         | 48:                      |  |  |  |
| 4:                                    | 19:           | 34:         | 49:                      |  |  |  |
| 5:                                    | 20:           | 35:         | 50 <b>:</b>              |  |  |  |
| 6:                                    | 21:           | 36:         | 51:                      |  |  |  |
| 7:                                    | 22:           | 37 <b>:</b> | 52 <b>:</b>              |  |  |  |
| 8:                                    | 23:           | 38:         | 53:                      |  |  |  |
| 9:                                    | 24:           | 39:         | 54 <b>:</b>              |  |  |  |
| 10:                                   | 25:           | 40:         | 55:                      |  |  |  |
| 11:                                   | 26:           | 41:         | 56 <b>:</b>              |  |  |  |
| 12:                                   | 27:           | 42:         | 57:                      |  |  |  |
| 13:                                   | 28:           | 43:         | 58:                      |  |  |  |
| 14:                                   | 29 <b>:</b>   | 44:         | 59:                      |  |  |  |
| 15:                                   | 30:           | 45:         | 60:                      |  |  |  |

# 5. Configure Avaya Aura™ Application Enablement Services

This section provides the procedures for configuring Application Enablement Services. The procedures include the following areas:

- Verify TSAPI license
- Launch OAM interface
- Administer TSAPI link
- Disable security database
- Restart TSAPI service
- Obtain Tlink name
- Administer user for AMC Connector

## 5.1. Verify TSAPI License

Access the Web License Manager interface by using the URL "https://<ip-addr>/WebLM/" in an Internet browser window, where <ip-addr> is the IP address of the Application Enablement Services server.

The Web License Manager screen is displayed. Log in using the appropriate credentials.

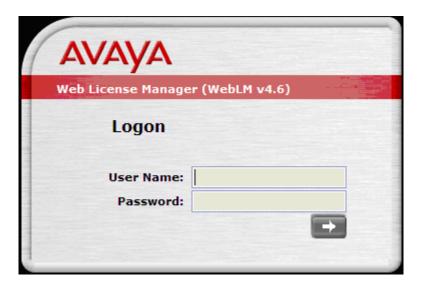

The Web License Manager screen is displayed. Select Licensed Products  $\rightarrow$  APPL\_ENAB $\rightarrow$  Application\_Enablement in the left pane to display the Licensed Features screen in the right pane.

Verify that there are sufficient licenses for **TSAPI Simultaneous Users** as shown below. Also verify that there is an applicable advanced switch license, in this case **AES ADVANCED MEDIUM SWITCH** for the Avaya S8730 Server.

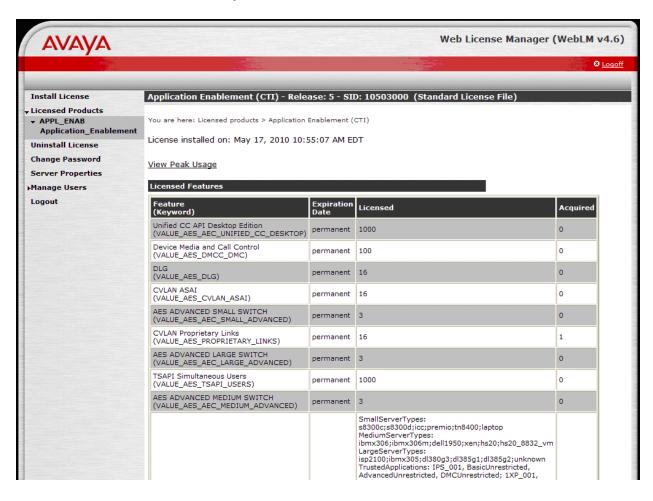

#### 5.2. Launch OAM Interface

Access the OAM web-based interface by using the URL "https://<ip-addr>" in an Internet browser window, where <ip-addr> is the IP address of the Application Enablement Services server. Log in using the appropriate credentials.

#### 5.3. Administer TSAPI Link

To administer a TSAPI link, select **AE Services → TSAPI Links** from the left pane. The **TSAPI Links** screen is displayed as shown below. Click **Add Link**.

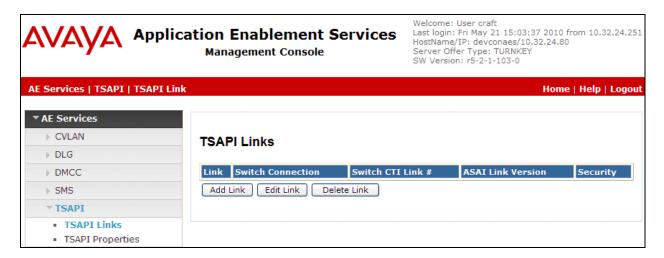

The **Add TSAPI Links** screen is displayed next. The **Link** field is only local to the Application Enablement Services server and may be set to any available number. For **Switch Connection**, select the relevant switch connection from the drop-down list. In this case, the existing switch connection "devcon13" is selected. For **Switch CTI Link Number**, select the CTI link number from **Section 4.2**. Retain the default values in the remaining fields and click **Apply Changes**.

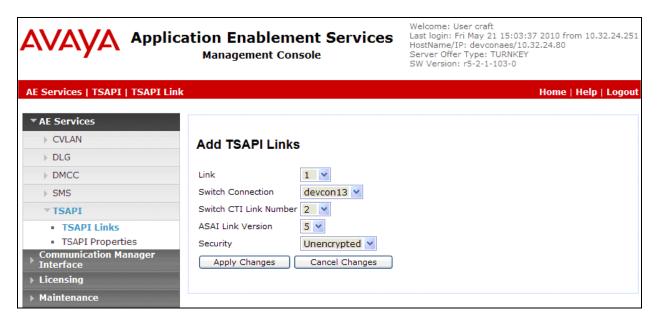

## 5.4. Disable Security Database

Select Security Security Database Control from the left pane to display the SDB Control for DMCC and TSAPI screen. Uncheck Enable SDB TSAPI Service, JTAPI and Telephony Service and click Apply Changes.

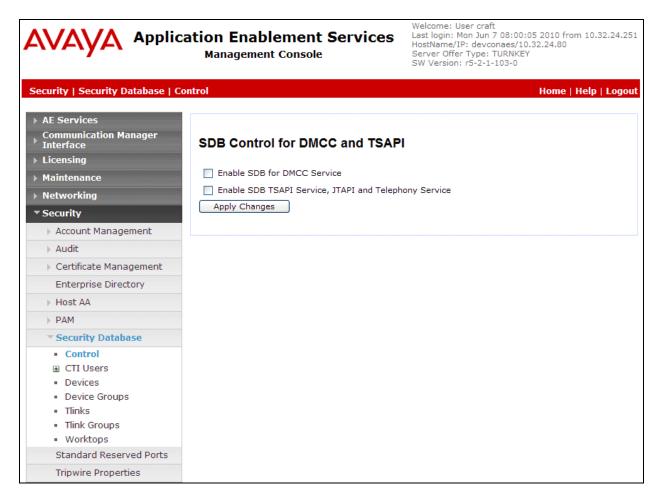

#### 5.5. Restart TSAPI Service

Select Maintenance Service Controller from the left pane to display the Service Controller screen. Check the TSAPI Service and click Restart Service.

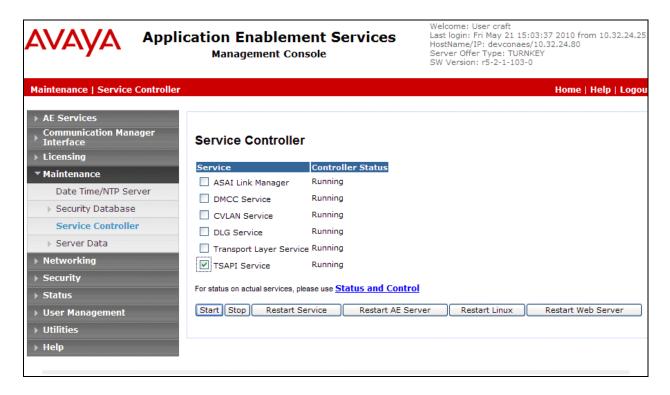

#### 5.6. Obtain Tlink Name

Select Security Security Database Tlinks from the left pane. The Tlinks screen shows a listing of the Tlink names. A new Tlink name is automatically generated for the TSAPI service. Locate the Tlink name associated with the relevant switch connection, which would use the name of the switch connection as part of the Tlink name. Make a note of the associated Tlink name, which will be used later for configuring the AMC Connector.

In this case, the associated Tlink name is "AVAYA#DEVCON13#CSTA#DEVCONAES". Note the use of the switch connection "DEVCON13" from Section 5.6 as part of the Tlink name.

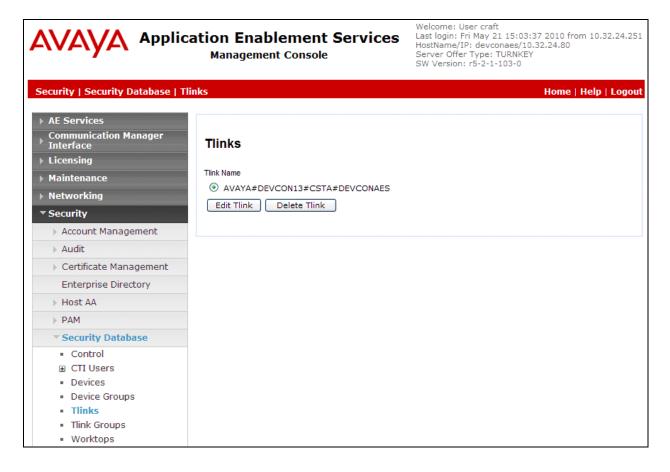

#### 5.7. Administer User for AMC Connector

Select User Management \(\rightarrow\) User Admin \(\rightarrow\) Add User from the left pane to display the Add User screen.

Enter desired values for User Id, Common Name, Surname, User Password, and Confirm Password. For CT User, select "Yes" from the drop-down list. Retain the default value in the remaining fields. Click Apply at the bottom of the screen (not shown below).

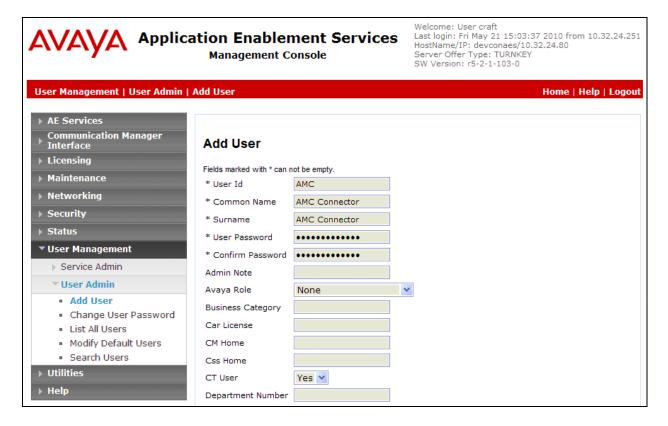

# 6. Configure AMC Connector for Application Enablement Services

This section covers the procedure for configuring the AMC Connector and integrating it with Application Enablement Services using a TSAPI link.

- Verify that the Avaya Aura<sup>TM</sup> Application Enablement Services TSAPI Client MS Windows 5.2.1 has been installed on the AMC Connector server.
- Modify the config.ini in the C:\Program Files\AMC Technology\MCIS directory as follows. Note that the complete file is not shown below. Some of the key parameters for integration with Application Enablement Services include:
  - the Module Class and Module parameters which specify the Application Enablement Services connector module (CTIModule) under the Avaya CT/AES comment,
  - the Application Enablement Services and MCIS license under License Manager, and
  - the CTIModule section which includes the Channel (default value of CT1 is recommended), the Server ID or Tlink name obtained in Section 5.6, and the user login credentials configured in Section 5.7.

```
# MCIS Configuration file: Config.ini with ACT/AES Connector and SAPWeb2007
# MCIS Release 5.3
# File Version 1.0
# This file should contain all the potential keys for every module.
# Refer to the MCIS Implementation Guide, Adtapter Implementation Guide,
# and Connector Implementation Guide for more information.
# It is recommended you create a copy of this file for Backup
# It is also recommended you create system specific ini files and copy
# the contents of those files to the config.ini file using the MCIS
 Administration Tool or Manually.
### MCIS CORE ###
ModuleClass=AgentManagerClass, AgentManager.AMCAgentManagerModule
ModuleClass=DataStoreClass, DataStore.AMCMemoryDataStore
ModuleClass=EventManagerClass, AMCEventManagerModule.AMCEventManagerModule
ModuleClass=LicenseManagerClass, LicenseManager.AMCLicenseManagerModule
ModuleClass=WorkManagerClass, WorkManager.AMCWorkManager
ModuleClass=StandardizedClass, AMCMultiChannelInterface. AMCApplication
ModuleClass=CMGatewayClass, CMGateway.CMGatewayModule
ModuleClass=ICIAdapterClass,ICIAdapter.ICIAdapterModule
Module=AgentManager, AgentManagerClass
Module=DataStore, DataStoreClass
Module=EventManager, EventManagerClass
Module=LicenseManager, LicenseManagerClass
```

```
Module=WorkManager, WorkManagerClass
Module=StandardizedInterface,StandardizedClass
Module=CMGateway, CMGatewayClass
Module=IciAdapter,ICIAdapterClass
       ...
### Avaya CT/AES
ModuleClass=CentreVuCTI,CentreVuCTI.CentreVuCTIModule
Module=CTIModule,CentreVuCTI
###
# License Manager
###
[LicenseManager]
MCIS=CWJTCQJBCBJHFECAEHDFMCJFCEBEFDWHEHLMMRSLM
AA-DOTNET=CQJNCZJXCPJEFGCJEGDDWEFFCEBEFDQHEHLMMRSLM
CTI CentreVu=CVJPCZJPCCJDFECIEBDFTBDFCEBEFDVHEHLMMRSLM
AA-ICWC=CWJLCRJSCCJDFECIEBDFZDCFCEBEFDWHEHLMMRSLM
###
# CTIModule
#
###
[CTIModule]
TraceLevel=4
Channel=CTI1
ServerID=AVAYA#DEVCON13#CSTA#DEVCONAES
UserName=AMC
Password=*****
AllowDTMF=Yes
DTMFPause=5
UseAutoIn=1
###
# IciAdapter - For SAP CRM 2007 (Web client)
#
###
[IciAdapter]
TraceLevel=4
ConfigDBHost=(local)\SQLExpress
ConfigServerName=AMCW23QAMCIS53
NewHandleOnWarmTransfer=False
DataStore=DataStore
ShowSelectForFailedWorkMode=True
ACWText=After Call
NotReadyReasonCode=6, Wash room
NotReadyReasonCode=7,Break
NotReadyReasonCode=8, Lunch
NotReadyReasonCode=9, Meeting
NotReadyReasonCode=9999, --Select--
```

- Administer a user domain account in the Active Directory for DCOM communication between agents and CMService. In this example, the user is amc/devservice.
- Navigate to the Component Services in the Windows Server 2003 to access the window shown below. Double-click on CMService to open the properties window.

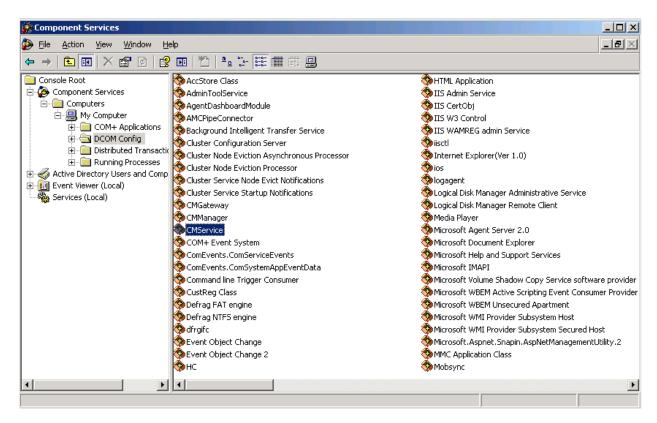

• In the CMService Properties window, navigate to the Identity tab and specify the amc/devservice user along with the password.

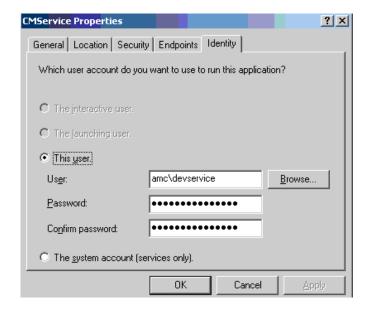

Start the CMServices from the Services management window.

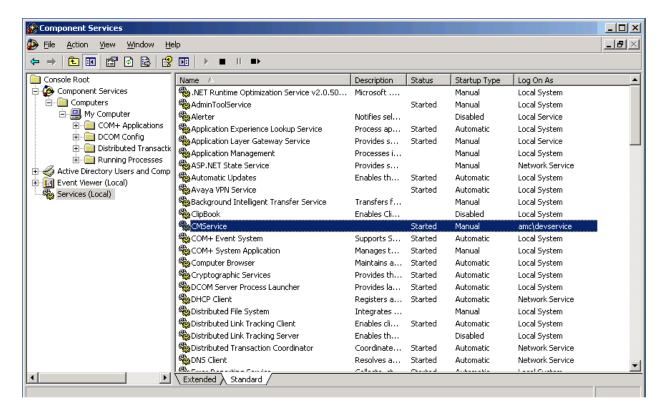

 Restart IIS by running the iisreset command in a command prompt window for SAP Web 2007.

# 7. Configure SAP Web 2007

This section describes the procedure for adding agents to SAP Web 2007. From the MCIS server, start the **Agent Configuration Manager** to set up the agents. Navigate to **File Open Agents** as shown below.

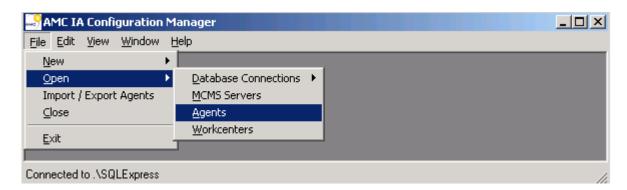

From the Edit Agent Wizard window, select MCIS server and click Next.

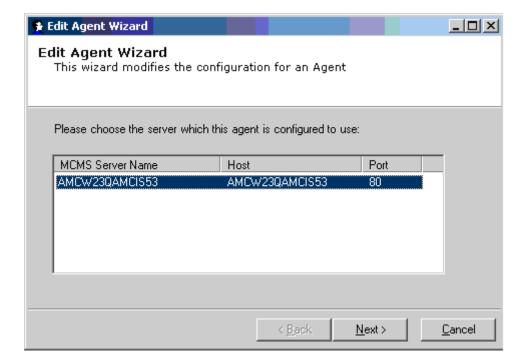

In the next window, specify the Agent User ID (e.g., TESTER2) and click Next.

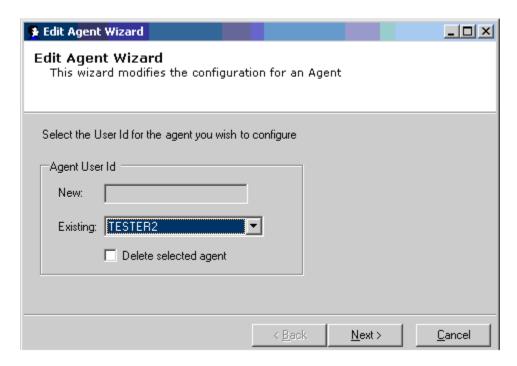

In the last window, the Extension, Agent ID, and Agent ID Password configured in Sections 4.5 and 4.6 are specified. Click Finish.

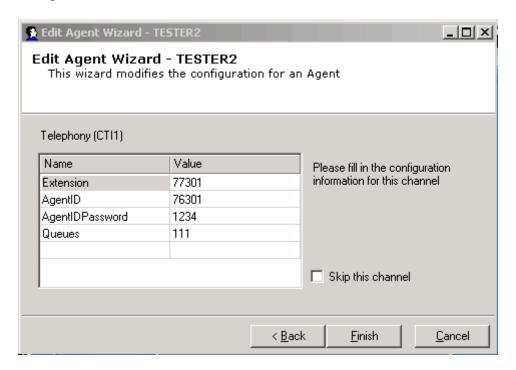

## 8. General Test Approach and Test Results

To verify interoperability of the AMC Connector with Application Enablement Services and Communication Manager, the SAP Web 2007 application was used. This business application allowed the functionality available in the AMC Connector to be verified, including logging in and out of a skill, placing and disconnecting calls, exercising basic telephony features, agent session control, and screen pop. The features listed in **Section 1.1** were covered.

All test cases were executed and passed. The following observation was noted during the compliance test:

Best practice – To avoid possible synchronization issues between the agent telephone and the application softphone, agents should refrain from the following actions in this order: logging in via agent telephone→ going ready→ receiving or making a call→ logging into CRM during the call.

# 9. Verification Steps

This section provides the tests that can be performed to verify proper configuration of Communication Manager, Application Enablement Services, the AMC Connector and SAP Web 2007.

## 9.1. Verify Avaya Aura™ Communication Manager

On Communication Manager, verify the status of the administered CTI link by using the "status aesves cti-link" command. Verify that the **Service State** is "established" for CTI link 2 administered in **Section 4.2** as shown below.

| status aesvcs cti-link      |          |           |             |                         |           |           |  |  |
|-----------------------------|----------|-----------|-------------|-------------------------|-----------|-----------|--|--|
| AE SERVICES CTI LINK STATUS |          |           |             |                         |           |           |  |  |
| CTI                         | Version  | Mnt       | AE Services | Service                 | Msgs      | Msgs      |  |  |
| Link                        |          | Busy      | Server      | State                   | Sent      | Rcvd      |  |  |
| 1                           | 5        | no        | devconaes   | established established | 96        | 96        |  |  |
| <b>2</b>                    | <b>5</b> | <b>no</b> | devconaes   |                         | <b>15</b> | <b>15</b> |  |  |

## 9.2. Verify Avaya Aura™ Application Enablement Services

On Application Enablement Services, verify the status of the TSAPI link by selecting Status > Status and Control > TSAPI Service Summary from the left pane. The TSAPI Link Details screen is displayed. Verify the Status is "Talking" for the TSAPI link administered in Section 5.3 as shown below.

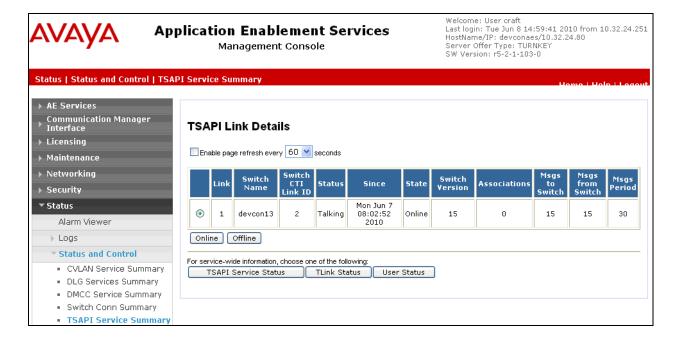

## 9.3. Verify AMC Connector and SAP Web 2007

To verify that AMC Connector and SAP Web 2007 are operational, log into the SAP Web client and change the agent state from "Not Ready" to "Ready". Place a call to the VDN that routes the call to the agent and verify that the SAP Web client receives the call and that the call can be answered. Prior to performing these steps, check that the AMC Connector has established a connection for the Application Enablement services by reviewing the **CTIModule.log** file located in the C:\Program Files\AMC Technology\MCIS\Server\Logs directory.

Enter the appropriate URL in an internet browser to access the SAP Web client login screen shown below. Click **Log On**.

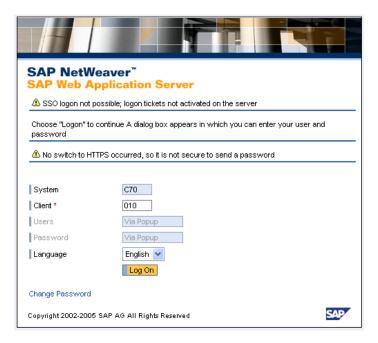

Log on using the appropriate credentials.

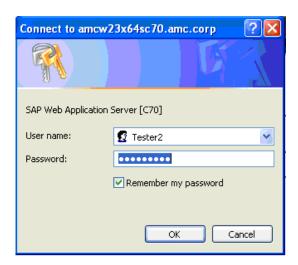

Verify that the agent is logged in and the default state is "Not Ready".

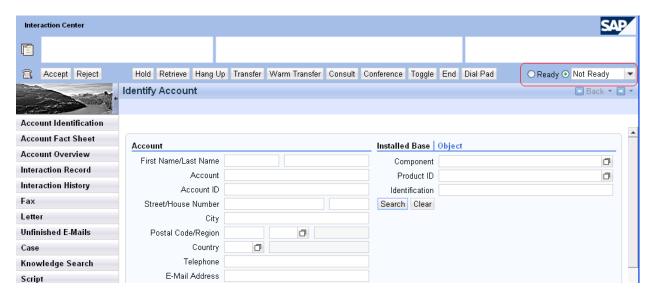

Change the state to "Ready" as shown below.

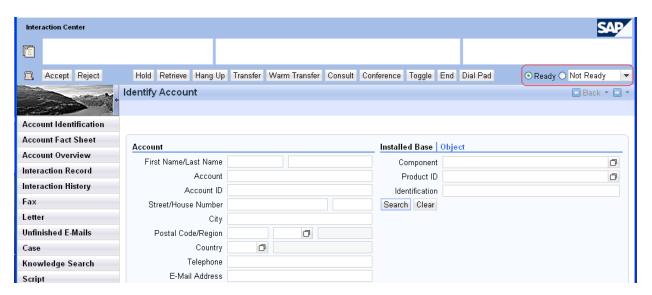

Place a call to the VDN that routes the call to the agent. Verify that the call is delivered to the agent and the call can be answered and disconnected.

#### 10. Conclusion

These Application Notes describe the configuration steps required to integrate third-party business applications in a contact center environment consisting of Avaya Aura<sup>TM</sup> Communication Manager using the AMC Connector for Avaya Aura<sup>TM</sup> Application Enablement Services. The AMC connector used a TSAPI link to provide CTI integration to SAP Web 2007, including call control, agent session control and screen pop. All test cases were completed with an observation noted in **Section 8**.

#### 11. Additional References

This section references the Avaya and AMC documentation relevant to these Application Notes. Avaya product documentation is available at <a href="http://support.avaya.com">http://support.avaya.com</a>.

- [1] *Administering Avaya Aura* TM *Communication Manager*, Release 5.2, May 2009, Issue 5.0, Document Number 03-300509.
- [2] Avaya Aura<sup>TM</sup> Application Enablement Services Administration and Maintenance Guide, November 2009, Issue 11, Release 5.2, Document Number 02-300357.
- [3] AMC Telephony Connector Avaya Aura<sup>TM</sup> Application Enablement Services (AES) Implementation Guide, Version 5.3, April 2010, available from AMC upon request.

#### ©2010 Avaya Inc. All Rights Reserved.

Avaya and the Avaya Logo are trademarks of Avaya Inc. All trademarks identified by ® and TM are registered trademarks or trademarks, respectively, of Avaya Inc. All other trademarks are the property of their respective owners. The information provided in these Application Notes is subject to change without notice. The configurations, technical data, and recommendations provided in these Application Notes are believed to be accurate and dependable, but are presented without express or implied warranty. Users are responsible for their application of any products specified in these Application Notes.

Please e-mail any questions or comments pertaining to these Application Notes along with the full title name and filename, located in the lower right corner, directly to the Avaya DevConnect Program at devconnect@avaya.com.